# **Makertech Stage 05: First Print/Callibration**

Written By: Makertech 3D

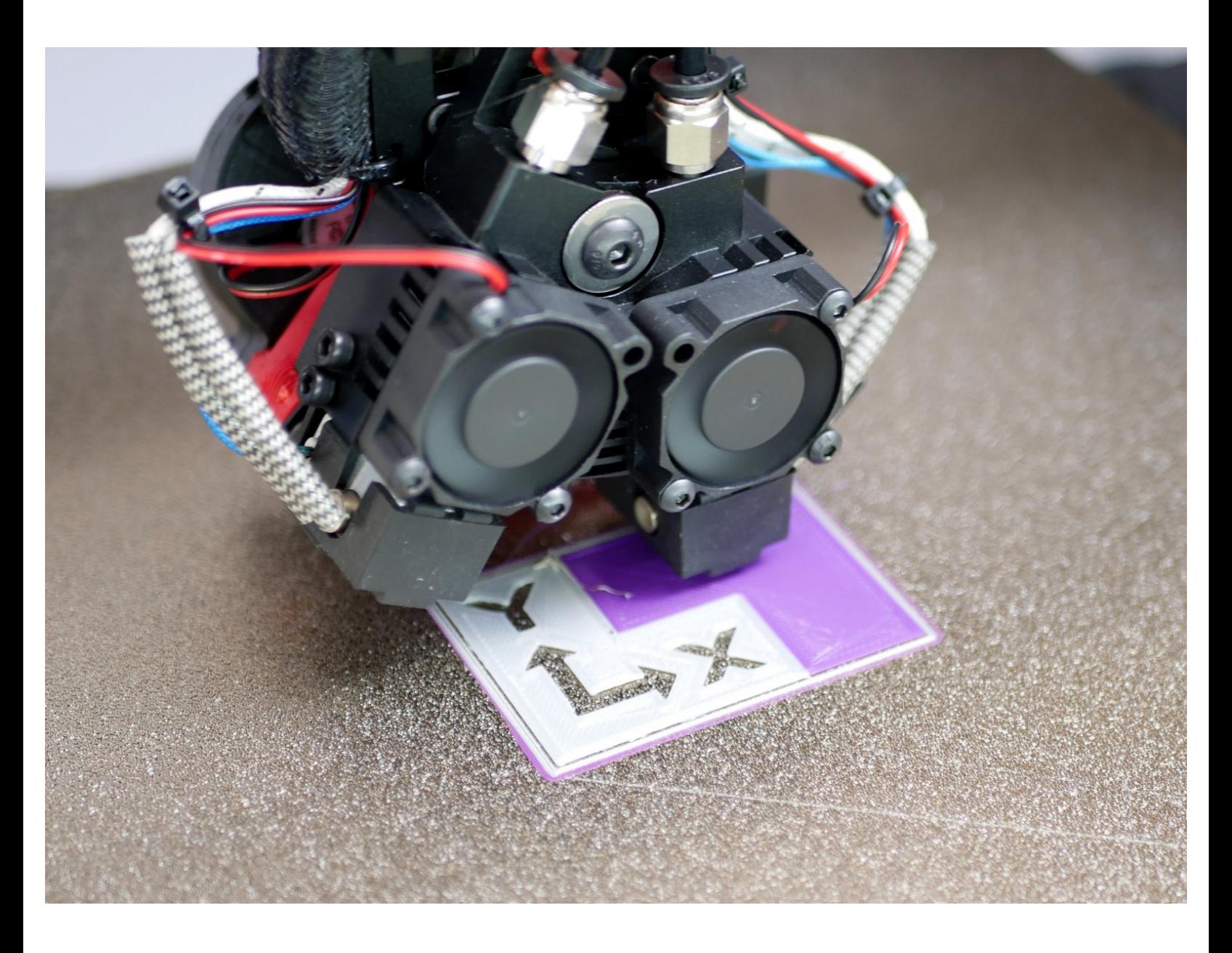

# **Step 1 — CURA - Windows**

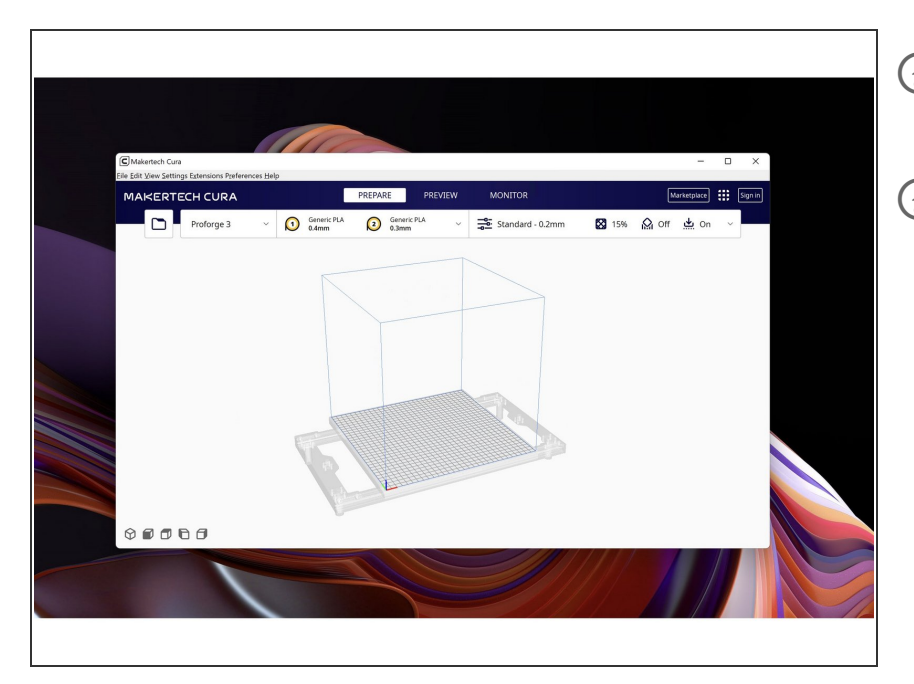

- Download the new v5.2.1 of Makertech Cura for windows [here](https://github.com/Makertech3D/Makertech-Cura_Windows/blob/master/Makertech%20Cura%205.2.1%20Setup.exe).
- $(i)$  Run through the install and setup wizards.
	- $\bigwedge$  If you have an earlier version of Makertech Cura installed, delete it from your programme folder before installing the new one.

#### **Step 2 — CURA - MacOS/Linux**

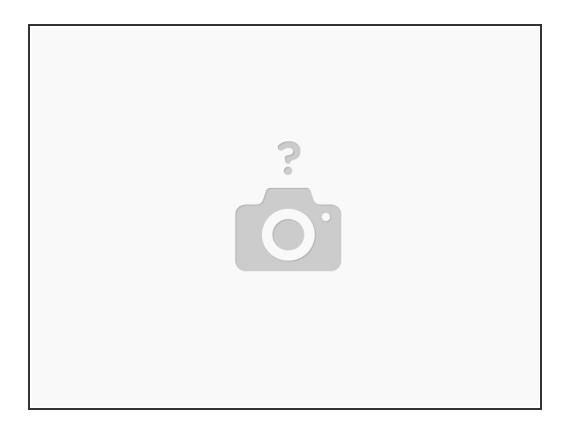

 $(i)$  If you are running Mac OS or Linux the 3.5 profiles will be made available in the next release of the official [Ultimaker](https://ultimaker.com/software/ultimaker-cura) Cura.

Follow the progress of this request [here.](https://github.com/Ultimaker/Cura/pull/14038)

#### **Step 3 — Calibration Model**

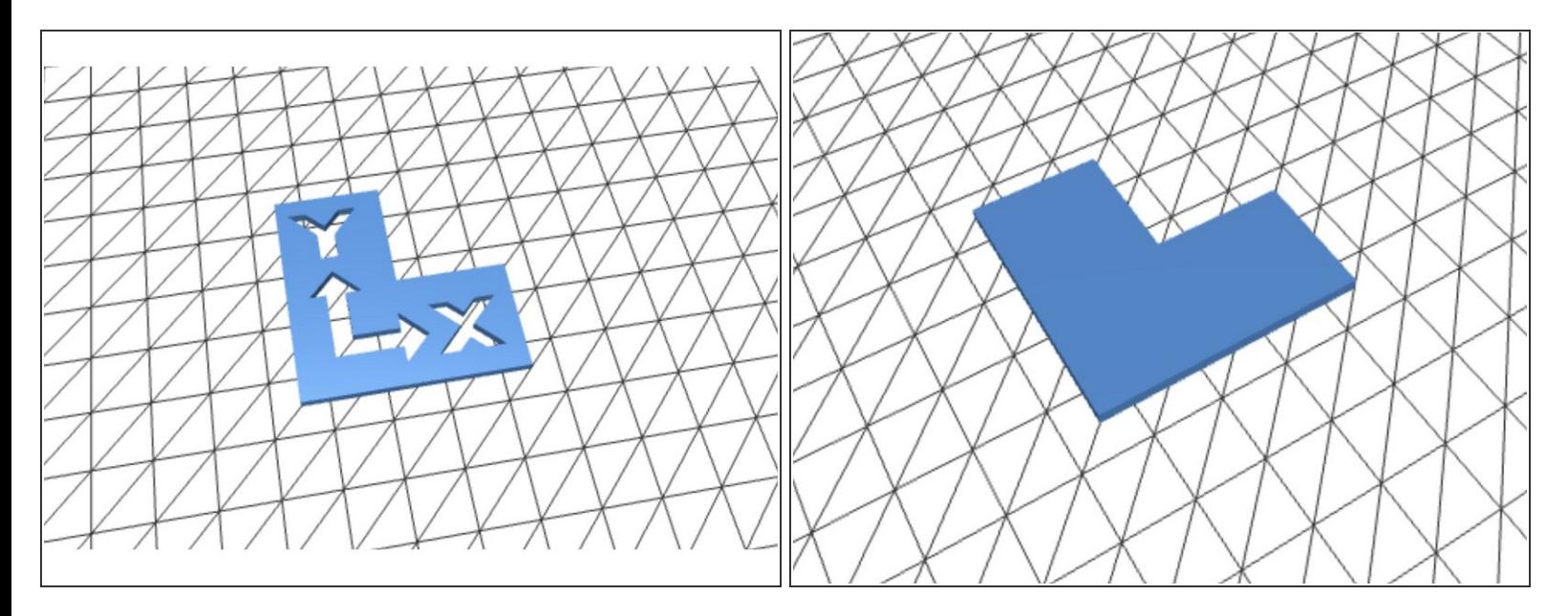

● Download the two part DSH calibration model [here](https://github.com/Makertech3D/Dual-Switching-Hotend-v2/tree/main/DSH%20Calibration%20Model).

# **Step 4 — CURA Setup**

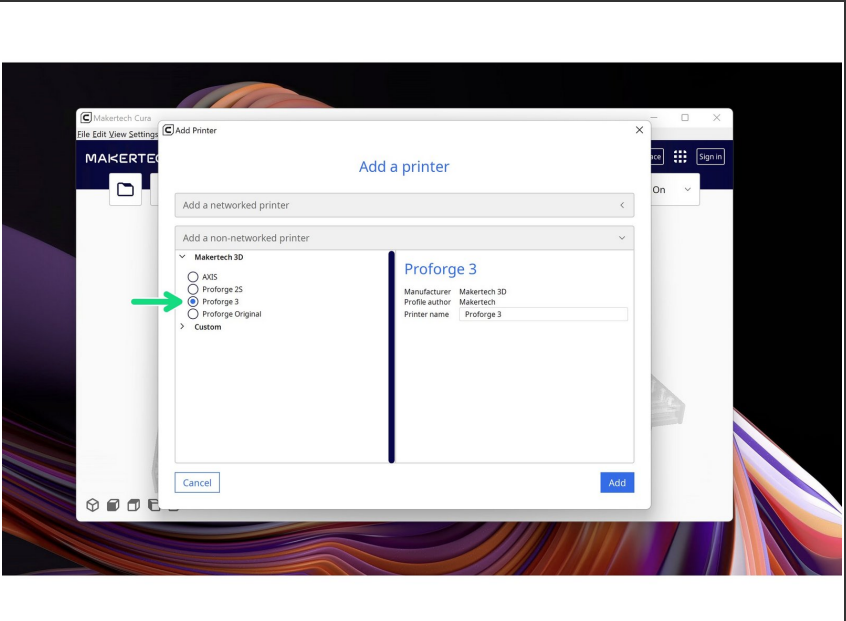

In Cura add the Proforge 3 3D printer.  $\bullet$ 

# **Step 5 — Loading STL's**

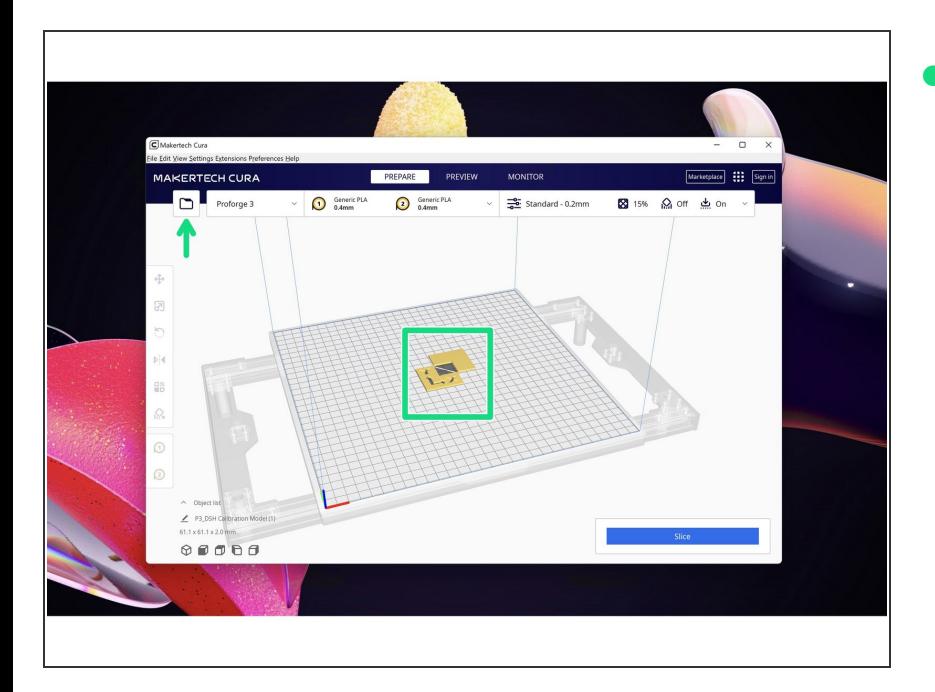

Load both parts of the DSH calibration model.  $\bullet$ 

#### **Step 6 — Hotend Assignment**

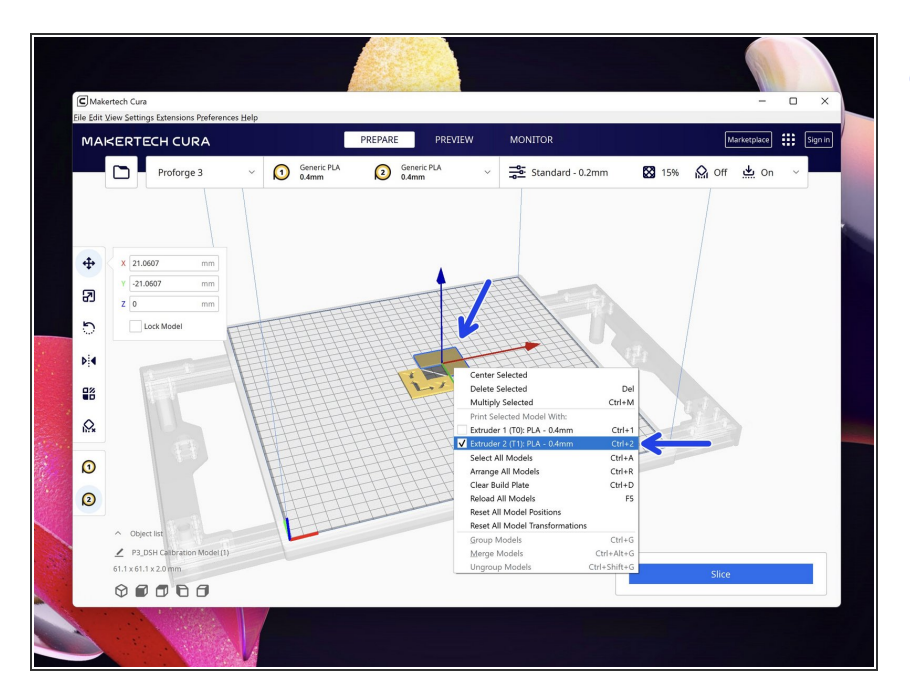

Right click this part of the model and set it to print with Extruder 2 (T1).  $\bullet$ 

## **Step 7 — Merging the Parts**

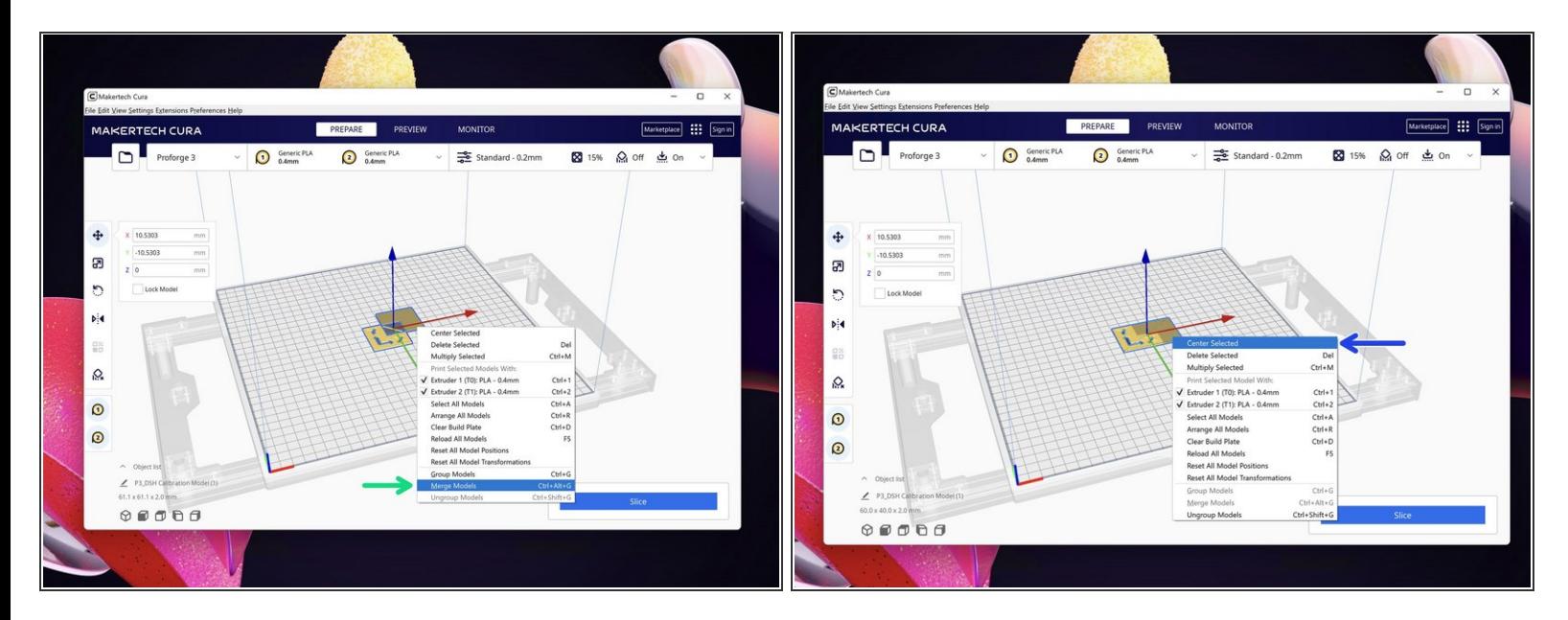

 $(i)$  Use shift to select both parts of the model.

- Right click either model and hit *Merge Models.*
- Once merged, right click on the model and hit *Centre selected Model*.

#### **Step 8 — Material and Nozzle Size**

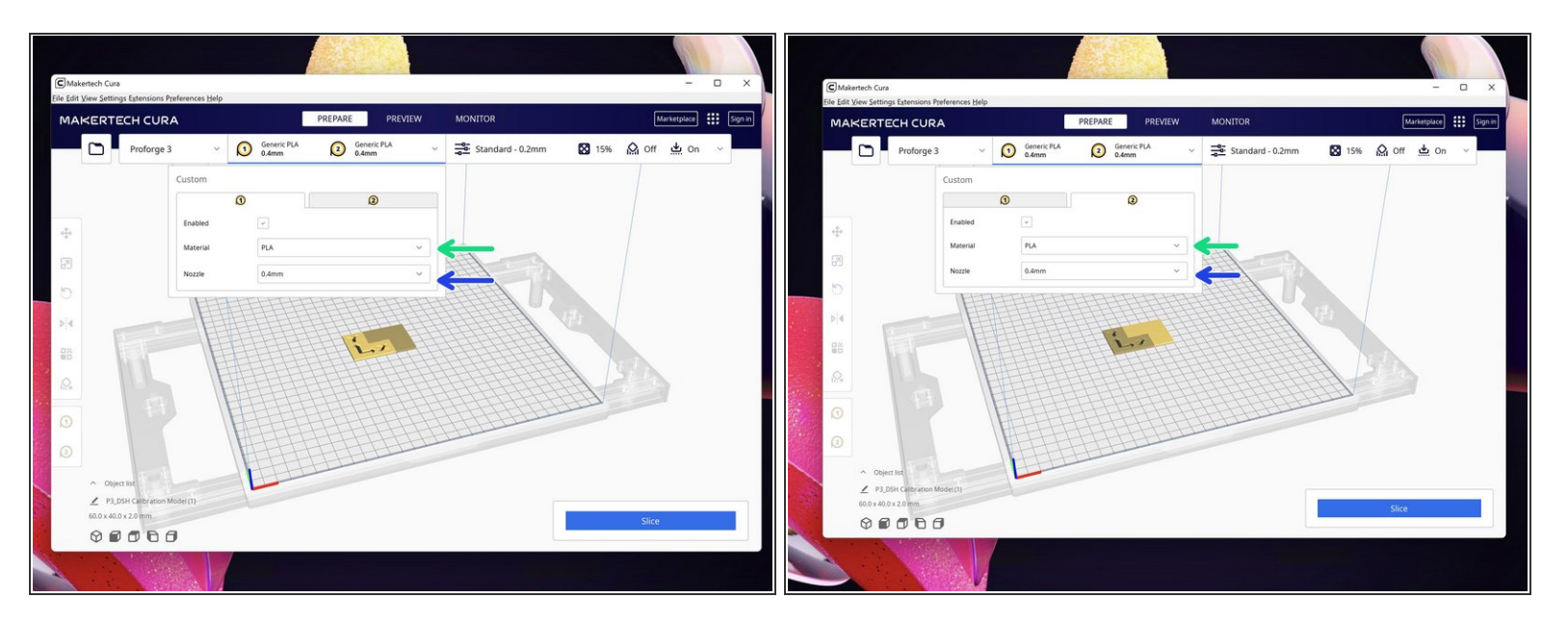

- Select the material you are using, we recommend PLA or ABS for this first print.
- Select the nozzle size you have installed.

#### **Step 9 — Prime Tower**

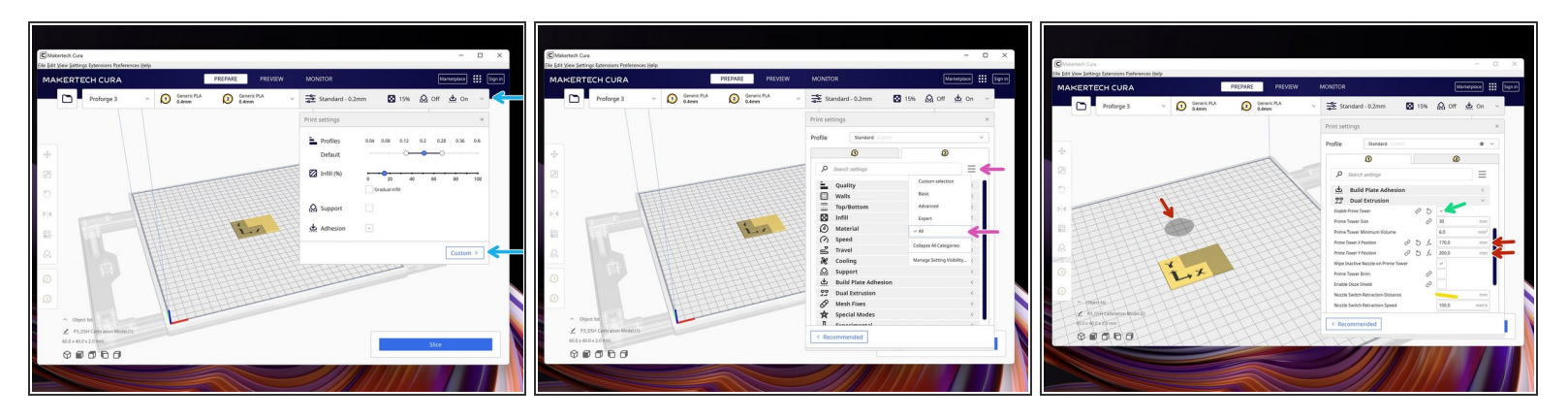

- $\widehat{I}$ ) The Prime Tower is not 100% necessary, but it does improve print quality when doing a dual print.
- Go to custom settings.
- Click the menu icon and display *ALL* settings.
- In the Dual Extrusion menu select "Enable Prime Tower"
- Set the Prime Tower position.
	- On the build platform, you should see a shadow of where it will be placed. Aim to place it behind your model.
	- The prime tower should also be placed along the centre of the X-Axis, this is where switching is the most efficient. i.e. the X position should always be near 170.
- **Set the nozzle switch retraction distance to 7mm.**

# **Step 10 — Retraction Settings**

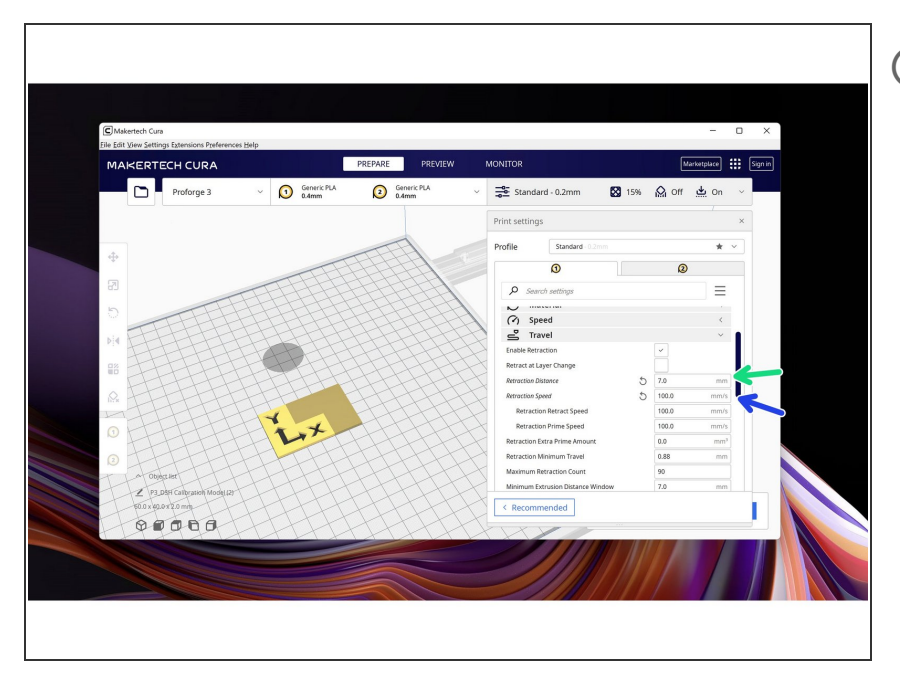

- The DSH is Bowden setup, this requires more aggressive retraction.
	- Set the Retraction amount to 7mm.  $\bullet$
	- Set the retraction speed to 100mm/s.  $\bullet$

## **Step 11 — Post Processing**

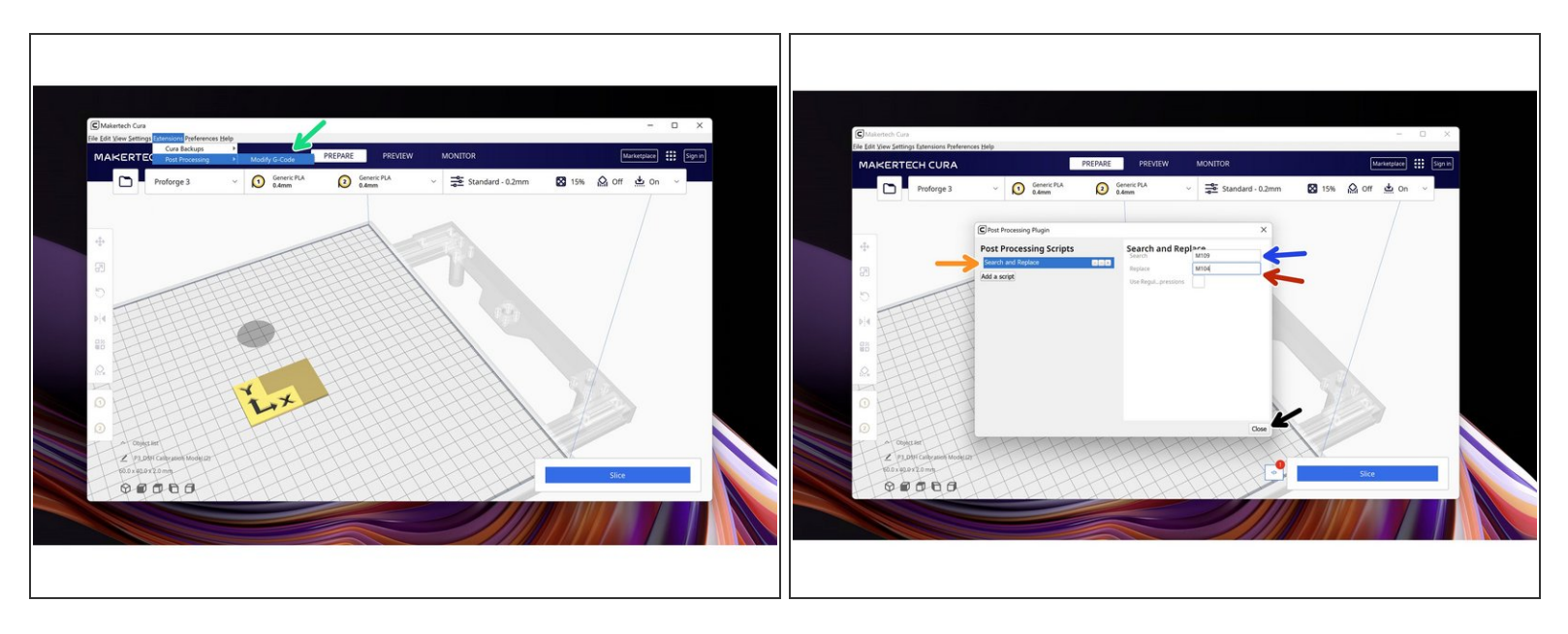

 $\widehat{I}$ ) Finally, due to the way Cura creates gcode we need to add a post-processing script to our set-up.

This script replaces the *wait for* heat command with a simple heat command.

- In the top menu bar go to Extensions -> Post Processing -> Modify G-Code
- Go to Add a script -> Search and Replace
	- Search: M109
	- Replace: M104
- Hit Close when done.

# **Step 12 — Slice and Save to SD card**

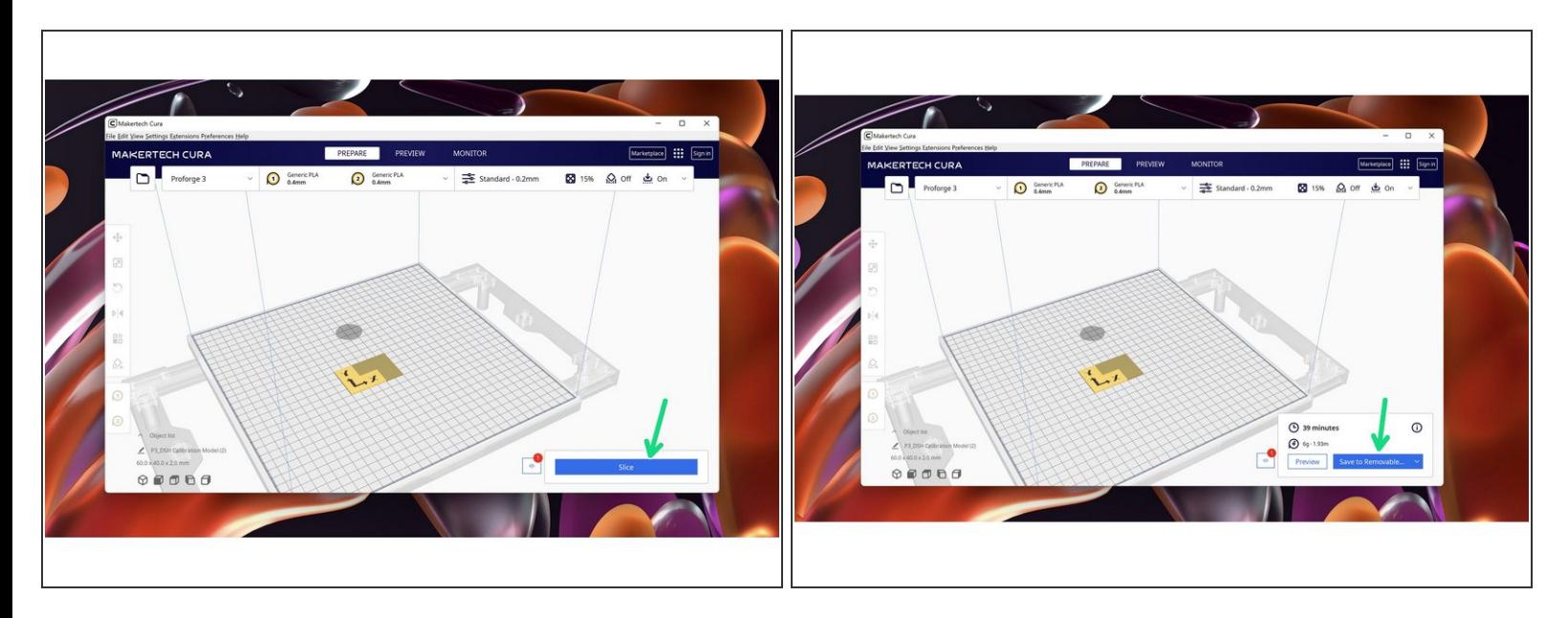

Slice the model and save it to your SD card.

# **Step 13 — Spool Holders**

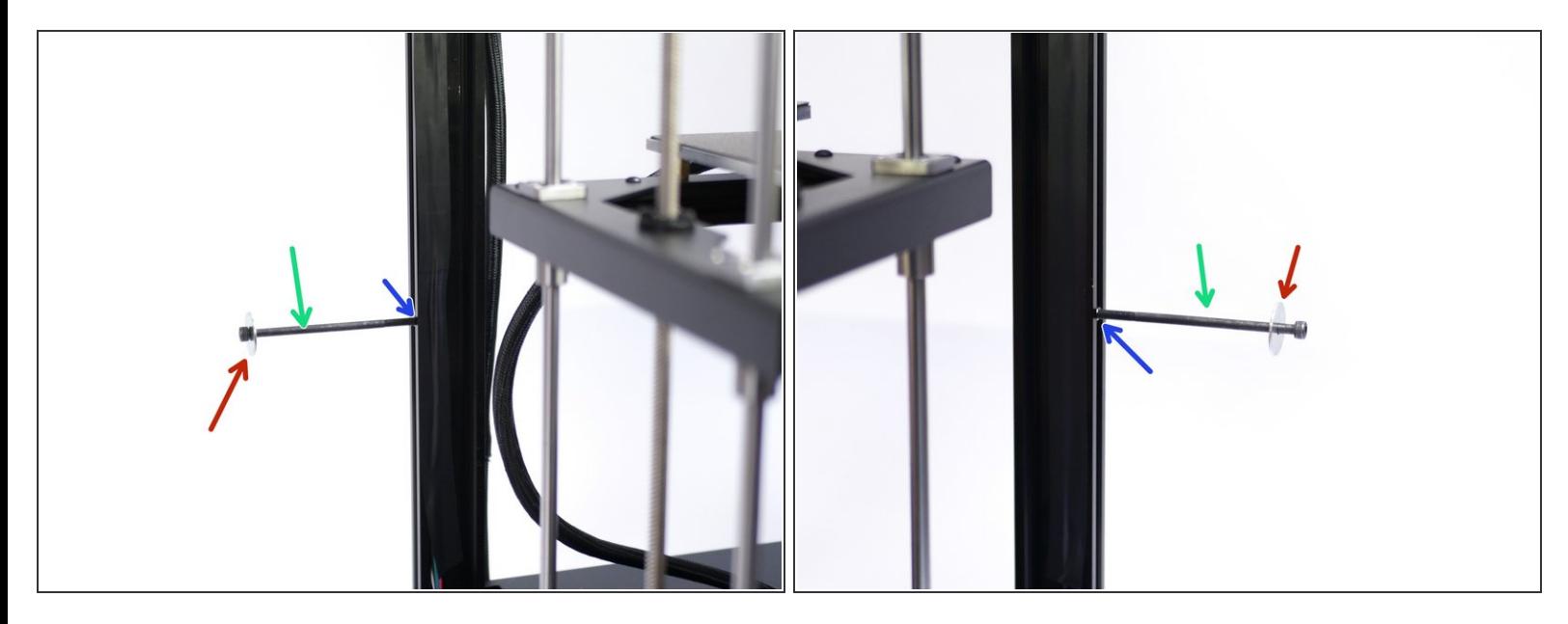

 $(i)$  Fix the spool holders to the side of the Proforge 3 frame.

- **M5 x 100mm Bolt**
- **M5 T-Nut**
- M5 Penny Washer

#### **Step 14 — Hotend Covers**

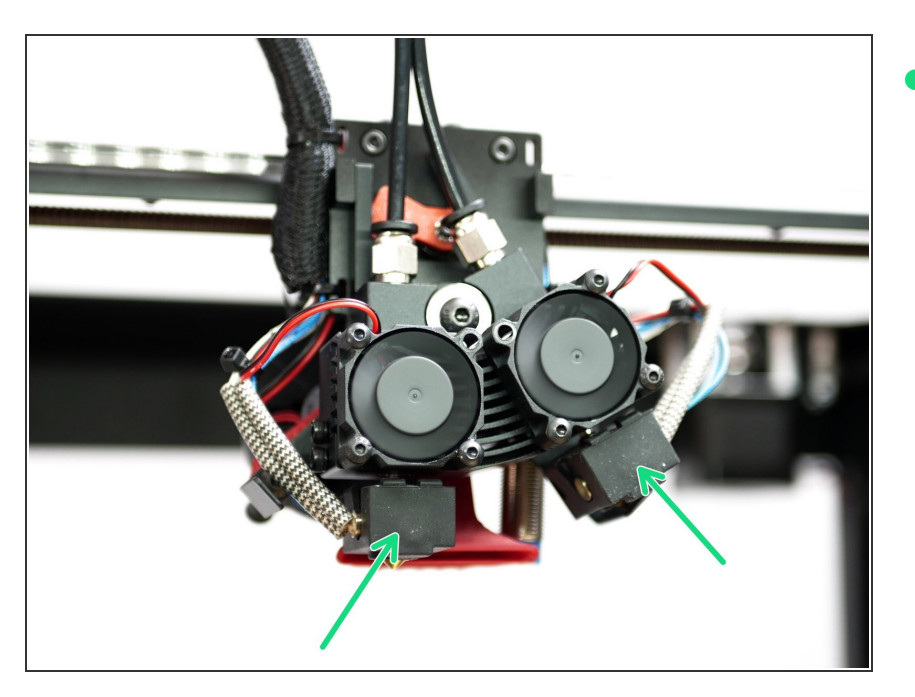

Fix the silicone covers over the hotends.  $\bullet$ 

# **Step 15 — Load Filament**

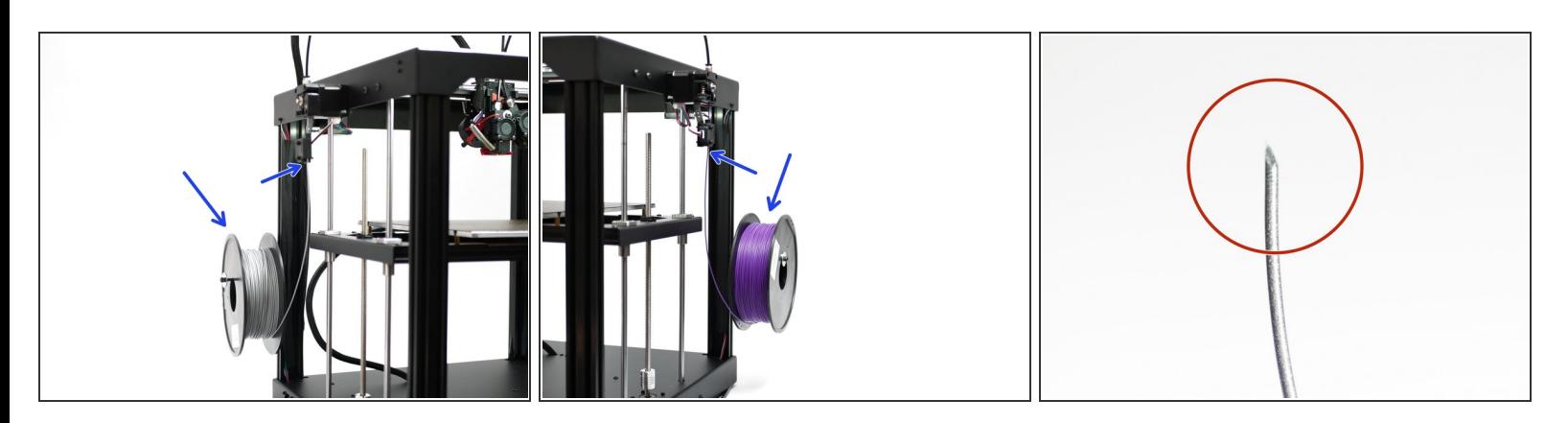

- Load your filament. We're using ESun's PLA+ here.
- Use scissors or side cutters to create a sharp point and feed it into the extruders.

# **Step 16 — Pre-Heating**

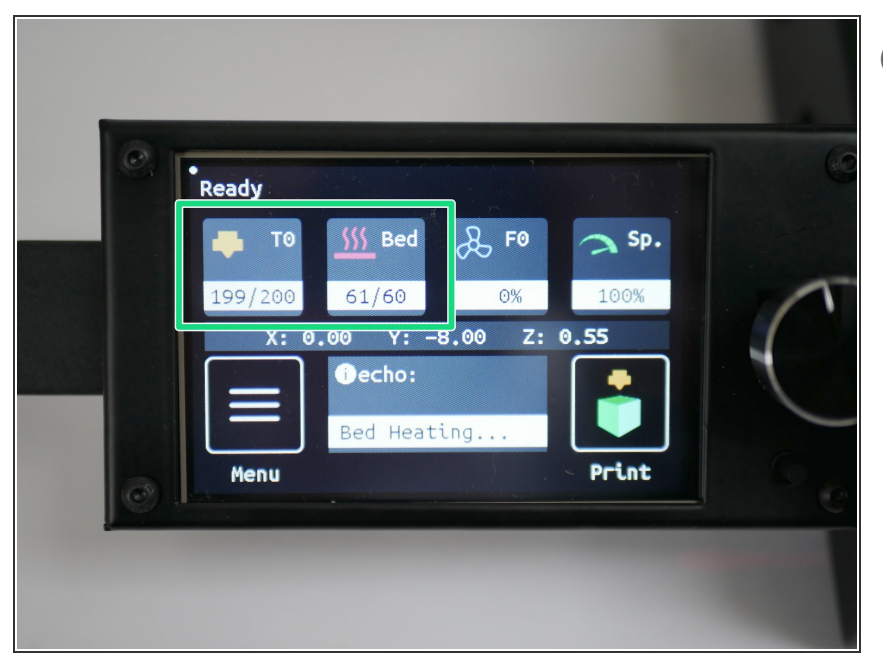

- $(i)$  Pre-heat the hotends and bed to your printing temp.
- In our case, 200C on both hotends and 60C on the bed.  $\bullet$

## **Step 17 — Priming Hotends**

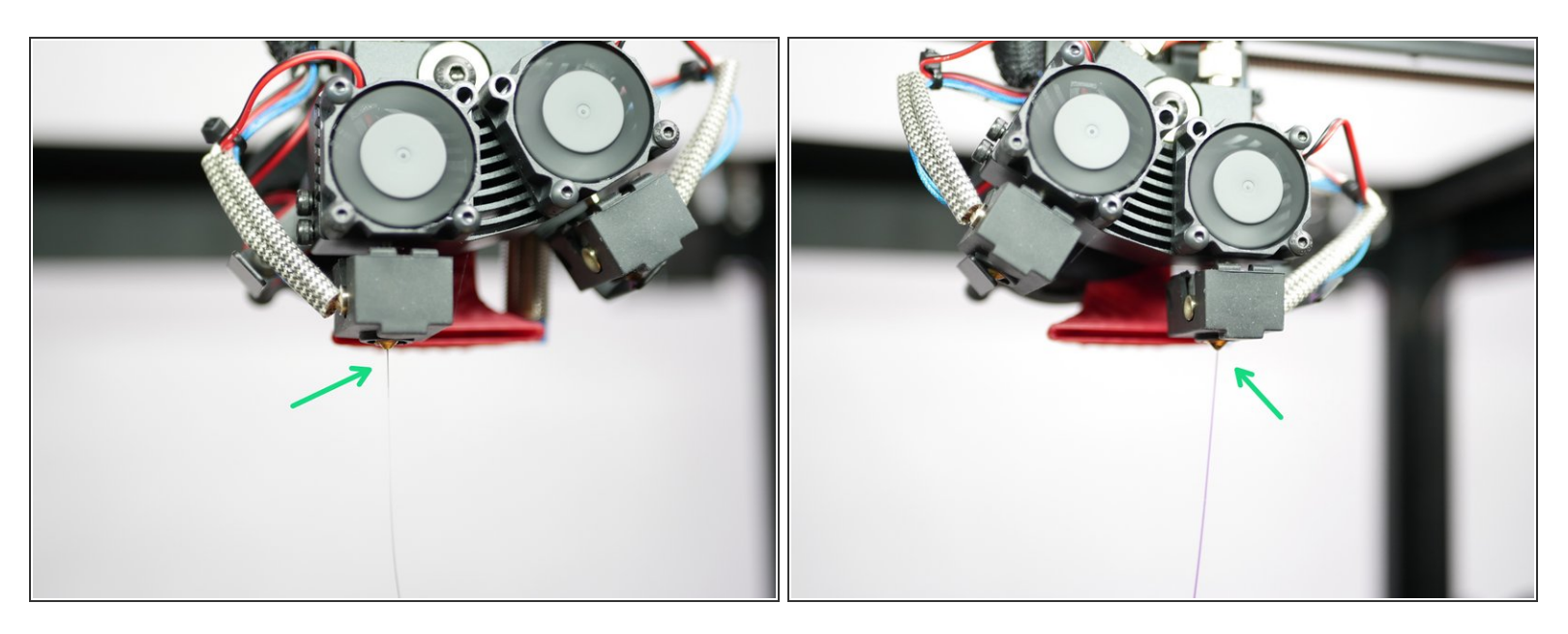

Run some filament through the hotends to check that you are getting a smooth flow of molten filament.  $\bullet$ 

#### **Step 18 — Print from SD Card**

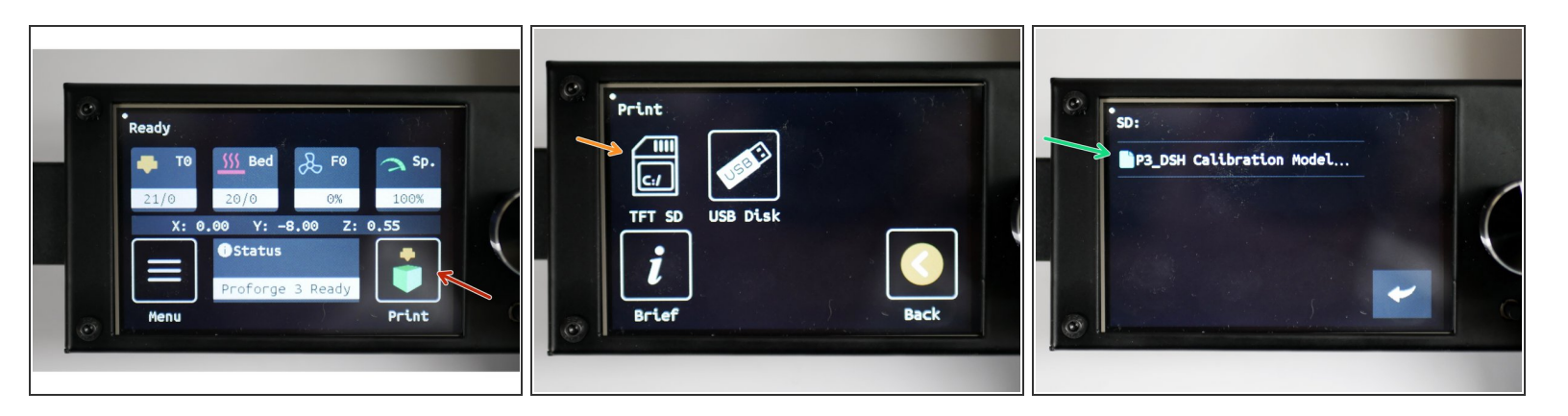

- $(i)$  Go to:
	- **Print**
	- TFT SD
	- P3\_DSH Calibration Model

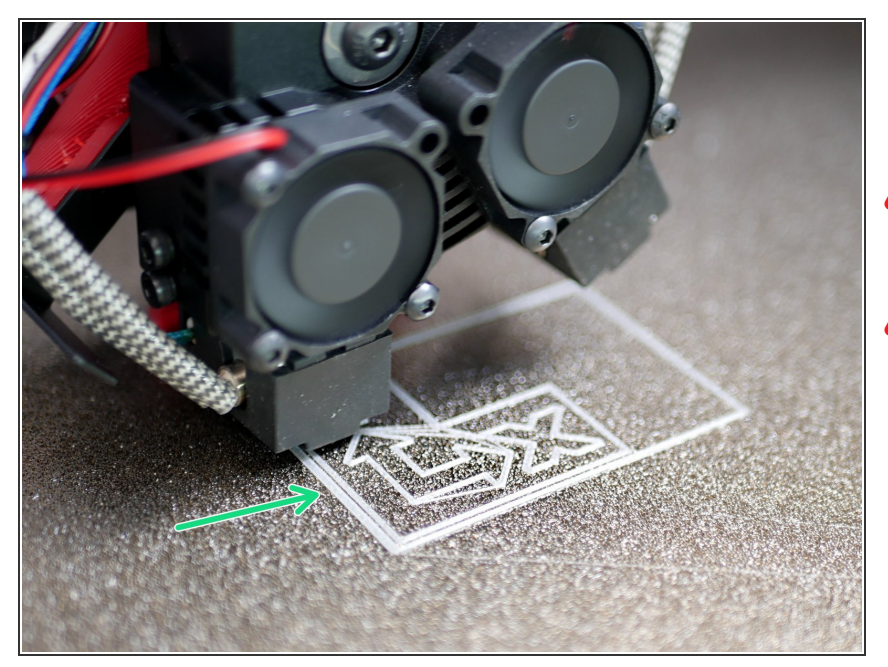

#### **Step 19 — Fist Layer Check**

- As your print begins check that a good first layer is being layed down.  $\bullet$
- If your nozzle is digging into the platform stop the print!
- If you find your nozzle printing too high and the first layer not adhering well enough, stop the print!

#### **Step 20 — Adjusting the Offset**

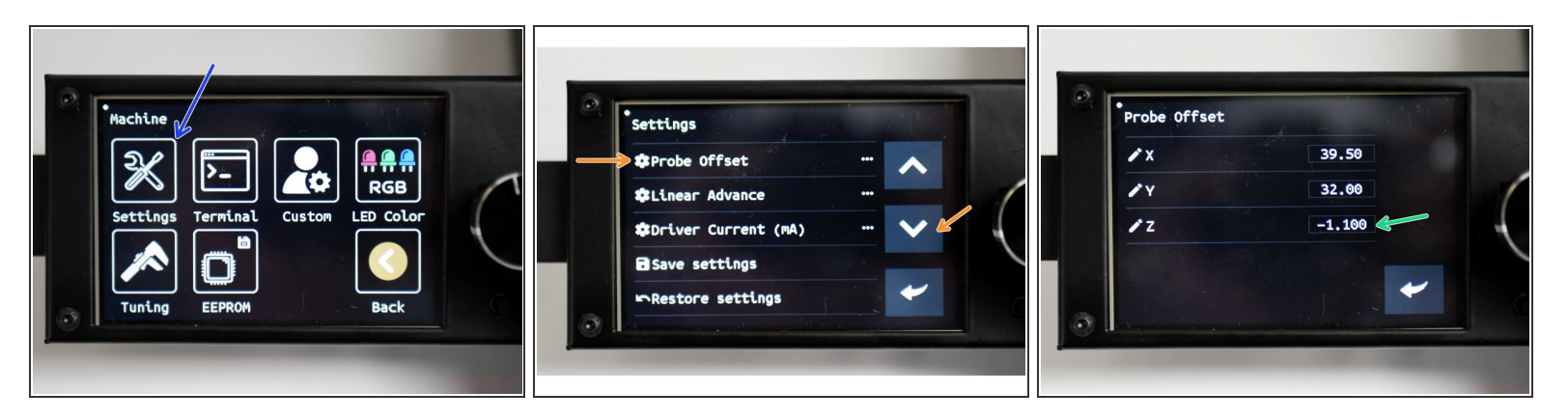

- In the menu go to Settings -> Machine -> Setting
- Scroll down to Probe Offset
- Adjust the Z-Offset

If the nozzle is digging into the platform, increase  $(+)$  the offset, so our initial -1.3 becomes -1.1

- If the nozzle is too far away from the platform, decrease  $(-)$  the offset, so our initial -1.3 becomes -1.5
- $(i)$  Save to EEPROM when done.

# **Step 21 — Calibration Print Finishes**

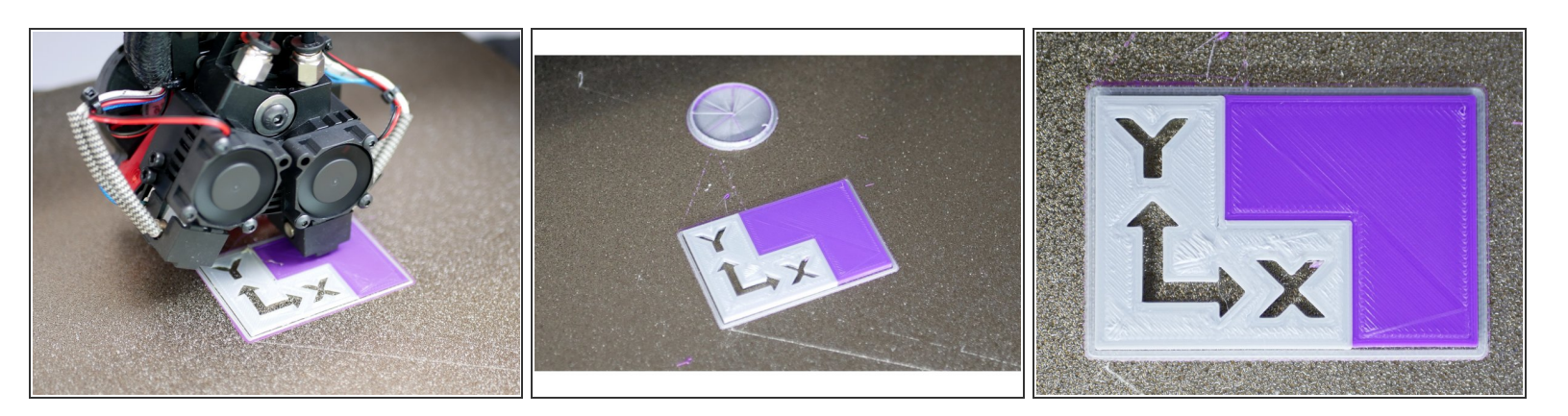

Congratulations you should have your Proforge 3 and Dual Switching Hotend all setup now!

 $\sqrt{\phantom{a}}$  If you find the two models to not be aligned perfectly, see the next few steps about calibration.

## **Step 22 — Inspecting and Calibrating the Print**

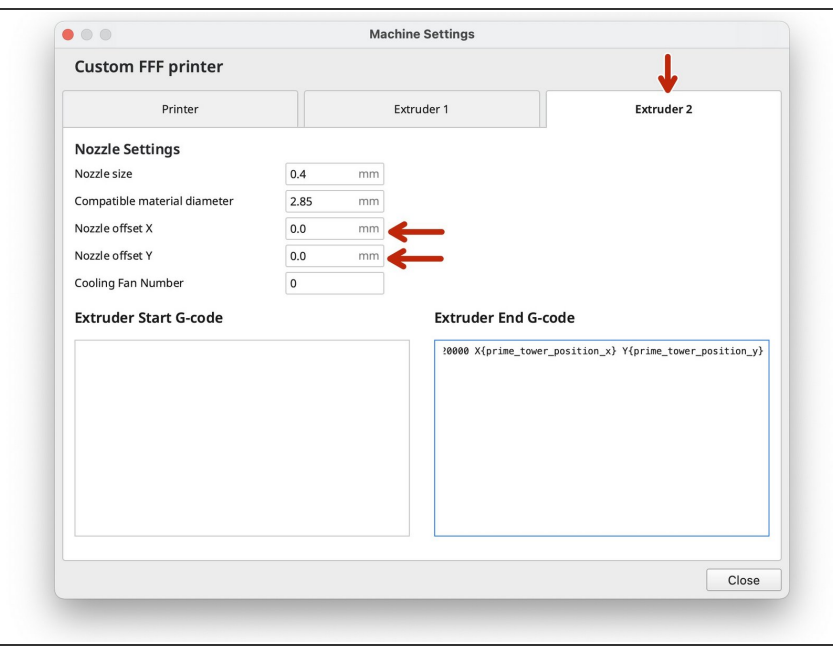

- $(i)$  The calibration print should self align. The DSH is CNC machined to a high degree of precision. If you find gaps or overlaps in your print, we recommend first investigating that everything is OK mechanically.
- $(i)$  If everything is mechanically OK, then we will adjust the X/Y offsets in Cura with the aim of getting the two parts to line up.
- Offsets are entered in Machine Settings under the **Hotend #2** Tab.  $\bullet$

# **Step 23 — Deciding the X-Offset**

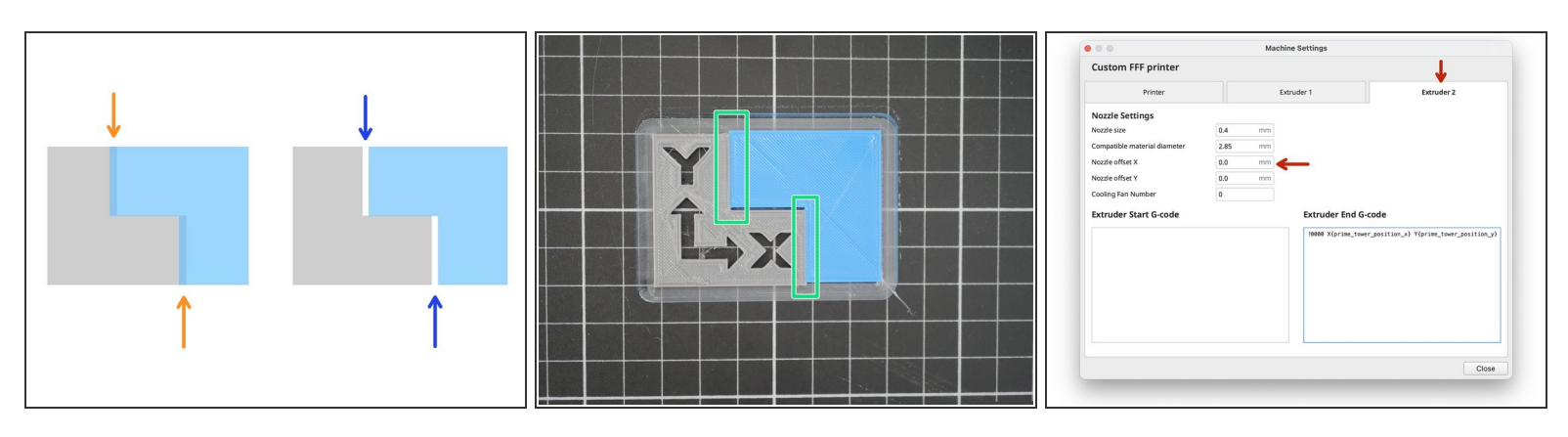

- Overlapping in X Direction:
	- $(i)$  Decrease/Negative X-Offset
- Gap in X Direction:
	- $(i)$  Increase/Positive X-Offset
- In this example case the print was fine in the X-Direction, so we left our X-offset as 0.
- For example, if there had been a gap of 0.25mm, our offset would have been 0.25mm.
	- An overlap of 0.25mm would have meant an offset of **-0.25mm.**

# **Step 24 — Deciding Y-Offset Value**

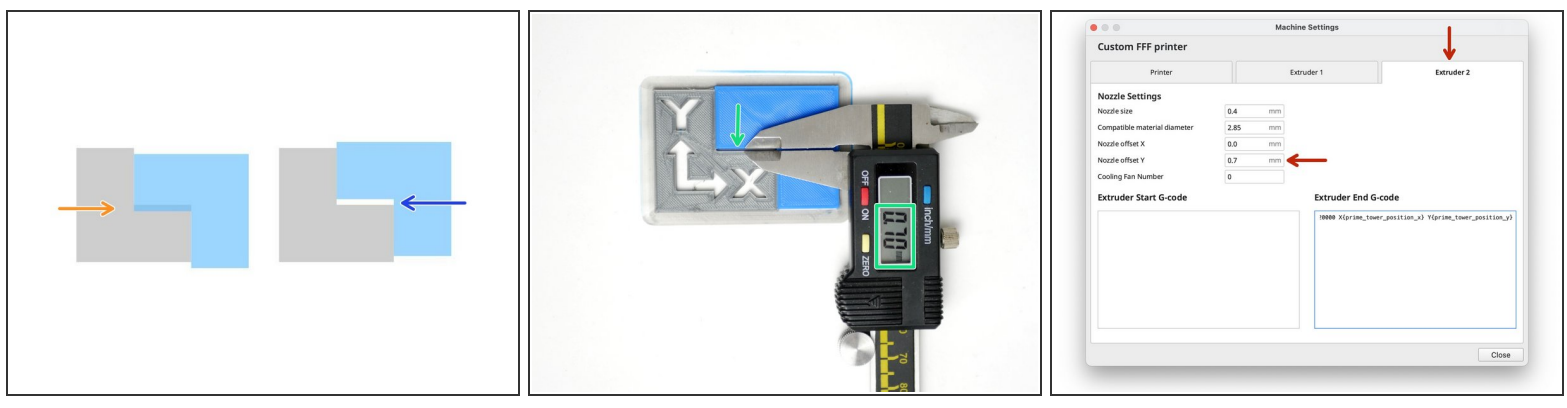

- Overlapping in Y Direction:
	- Decrease/Negative Y-Offset
- Gap in Y Direction:
	- **(i)** Increase/Positive Y-Offset
- In our case the print had a gap in the Y Direction, so we set our Y-offset to **0.7mm.**
	- If there had been an overlap of 0.7mm, our offset would have been **-0.7mm**.

# **Step 25 — 2nd Calibration**

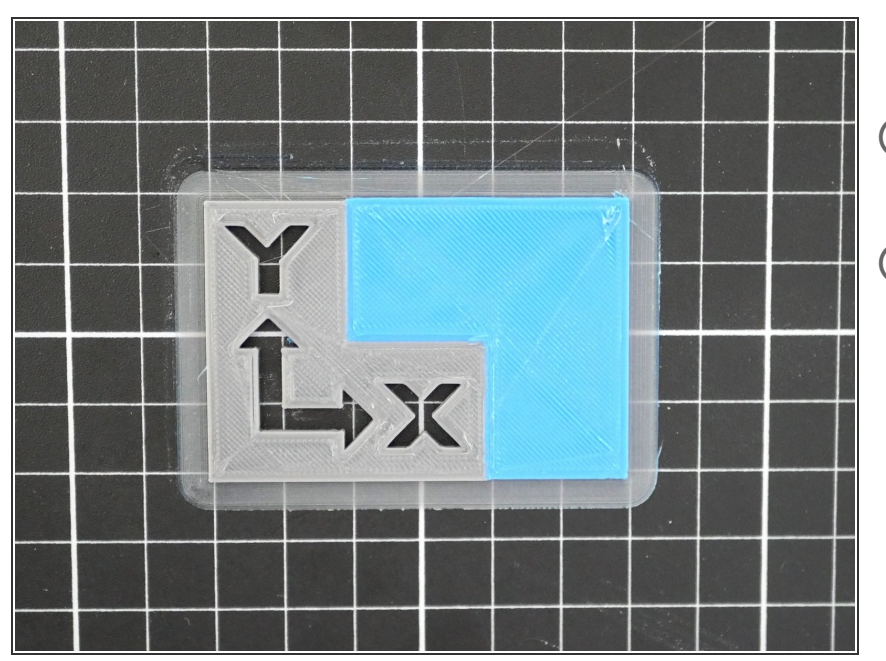

- Re-slice the model in Cura and copy it onto the SD Card.
- **(i)** Congratulations! After printing the model again with the dialled in offsets you should have the DSE all setup.